# **V 3.0.2.57**

## 1. Informations prestataire

En ouvrant Cinnaber, des informations concernant le prestataire sont à remplir. Ces informations serviront aux versions ultérieures de Cinnaber.

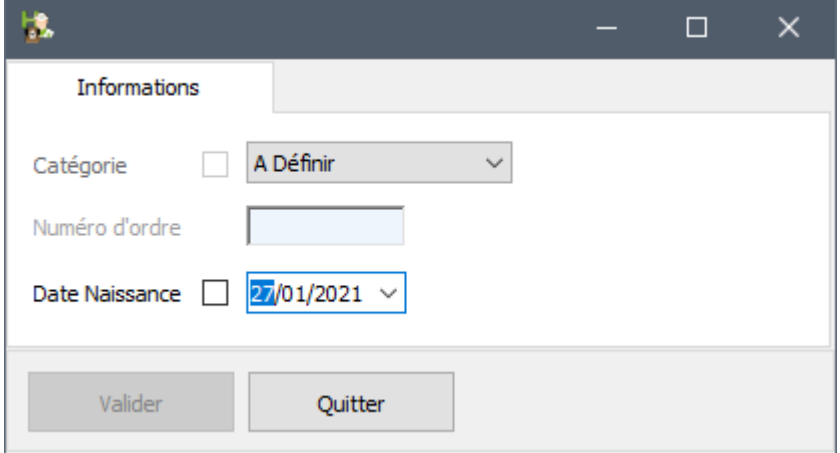

Cochez les cases devant les informations à remplir pour les confirmer. Cliquez 'Valider' pour les enregistrer.

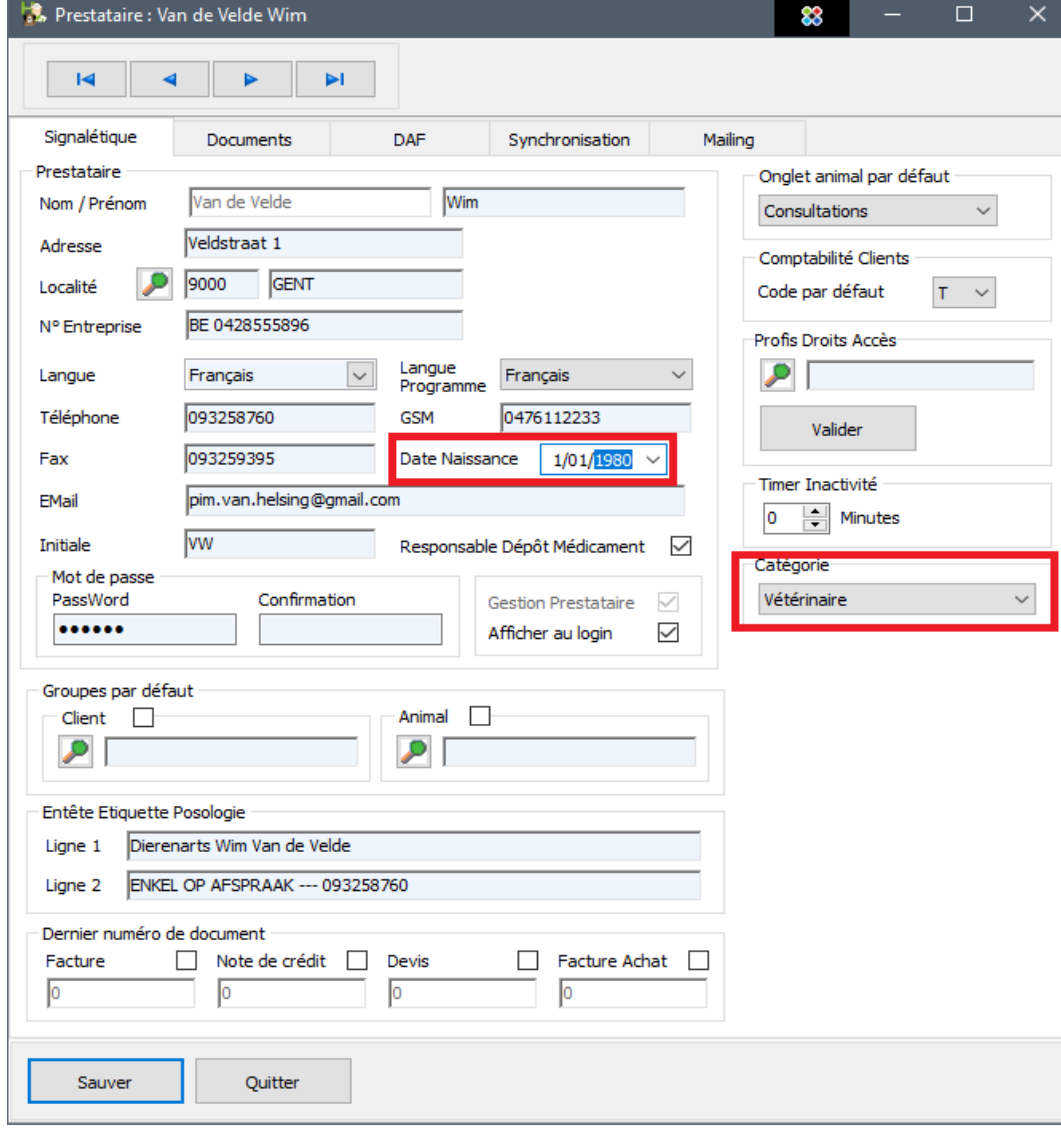

Ces informations peuvent aussi être remplies dans les signalétiques respectifs de ce(s) prestataire(s).

## 2. Filtre sur Laboratoire dans le régistre des sorties

Dans le registre des sorties, un filtre sur le laboratoire (défini dans le signalétique Articles) est disponible.

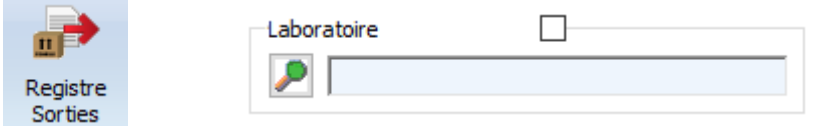

#### 3. Filtre sur Groupes Clients dans la liste des documents financiers

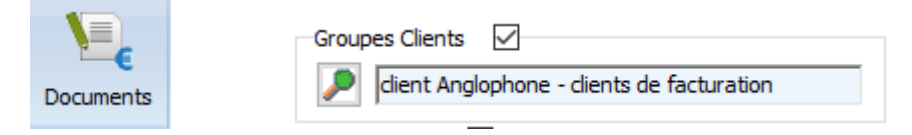

Vous pouvez choisir un ou plusieurs groupes de clients.

## 4. Filtre sur Prestataire dans la liste des documents financiers

Dans la liste des documents financiers, vous pouvez choisir plusieurs prestataires pour effectuer une recherche.

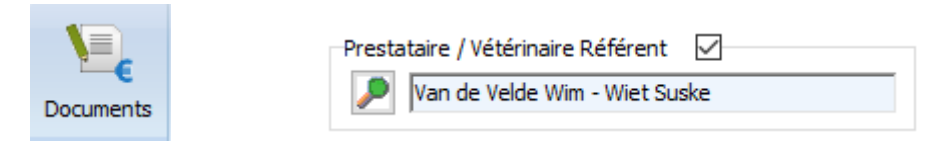

## 5. Etiquettes fournisseur

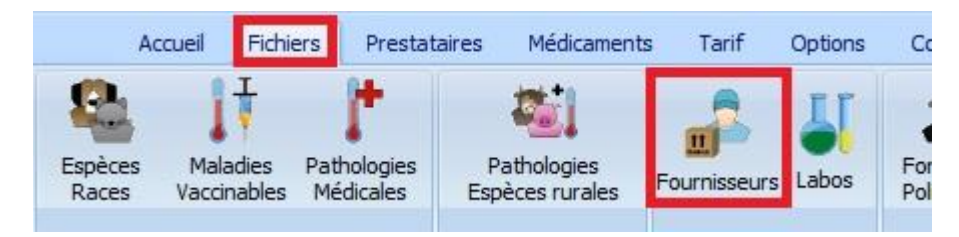

Dans le signalétique "Fournissseurs", vous avez la possibilité d'imprimer des étiquettes Adresse pour vos fournisseurs.

Etiquette

CV Belgie Cinnaber Industriepark West 73 9100 Sint-Niklaas **BE - BELGIE** 

## 6. Liste des ventes

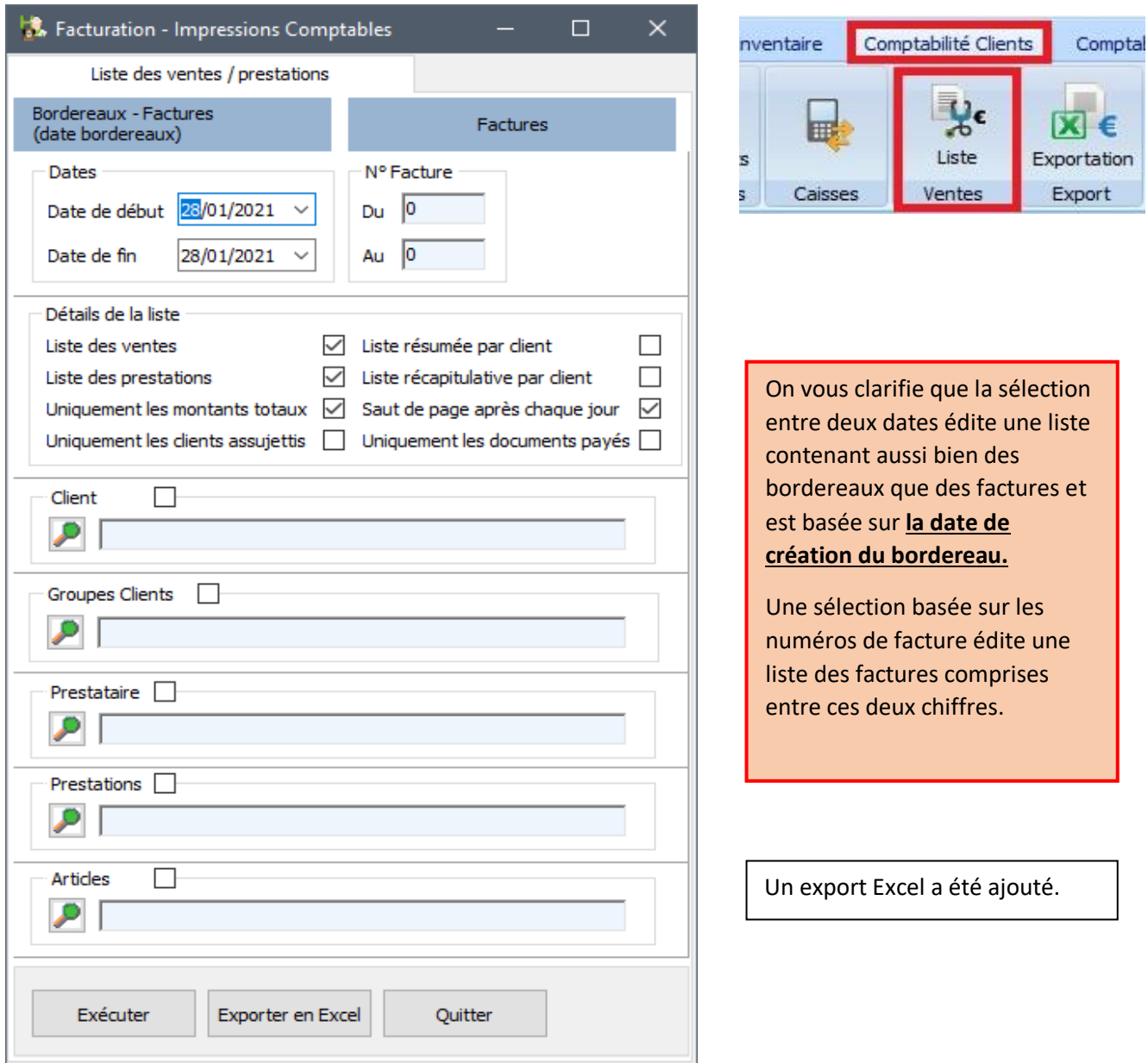

## 7. Statistiques Fournisseurs

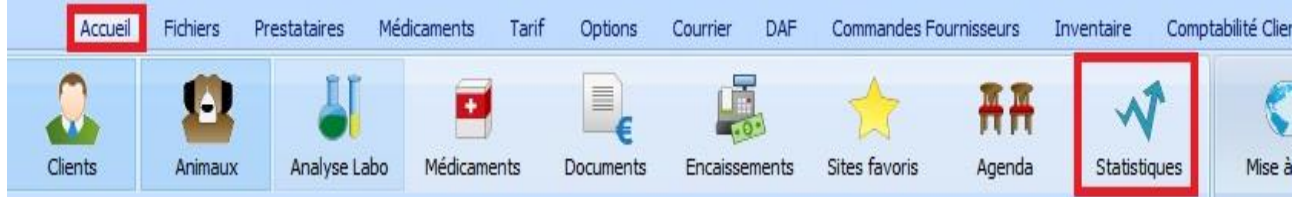

Dans le module Management, vous pouvez analyser vos achats.

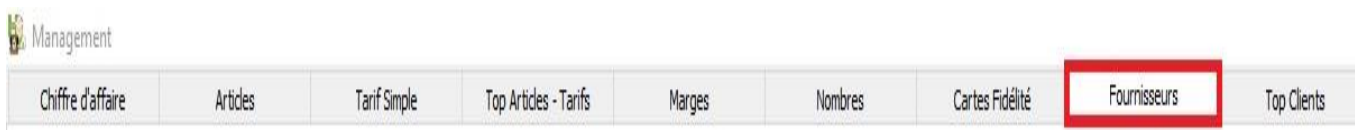

Vous pouvez filtrer vos achats sur :

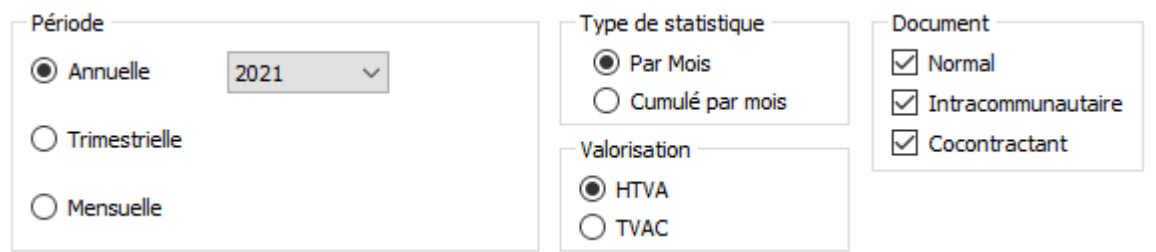

En plus des filtres ci-dessus, vous pouvez également affiner vos recherches en sélectionnant un prestataire et/ou un fournisseur.

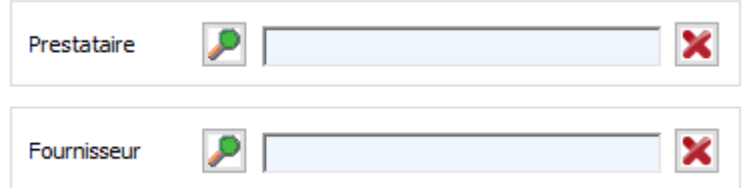

#### 8. Top Clients

Dans le module Management, vous pouvez connaitre le top de vos clients basé sur le chiffre d'affaire.

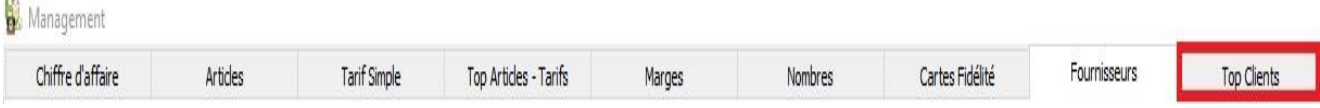

Par défaut, le top 20 est proposé. Vous pouvez augmenter / diminuer l'intervalle (par 10) en utilisant les flèches ou en entrant un chiffre compris entre 10 et 50.

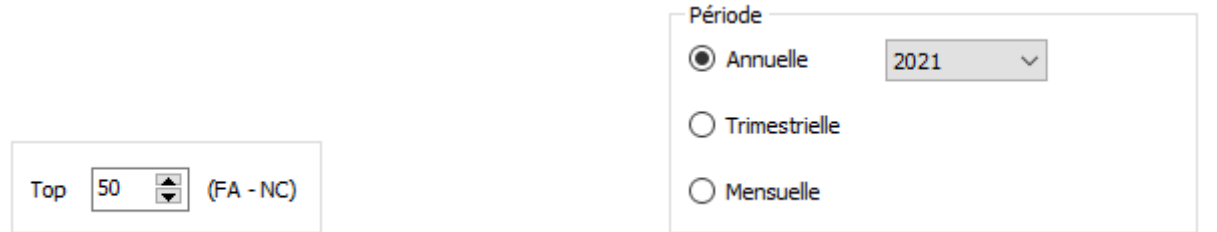

Vous pouvez également sélectionner le type de période, imprimer ou exporter les résultats en Excel.

#### 9. Contrôle sur les numéros d'entreprise étrangers

Pour éviter les erreurs, un contrôle de base est intégré.

Ce contrôle se réalise principalement sur la forme (code pays + nombre de caractéres alphanumériques).

Si Cinnaber détecte une erreur, le numéro d'entreprise erroné est affiché en rouge.

#### NL 012304560789

Toutefois la facturation ne sera pas bloquée (uniquement avec les numéros d'entreprise belge).

## 10. Imprimer/Exporter en Excel la liste des produits

Vous avez la possibilité d'imprimer une liste directement à partir de la liste des produits. Cette liste est évidemment identique à la liste que vous retrouvez dans le module "Inventaire".

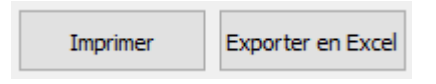

De plus, un export en Excel est disponible. Dans cet export, vous retrouvez en fin de liste, des données supplémentaires : le prix d'achat total / prix de vente total avec et hors TVA.

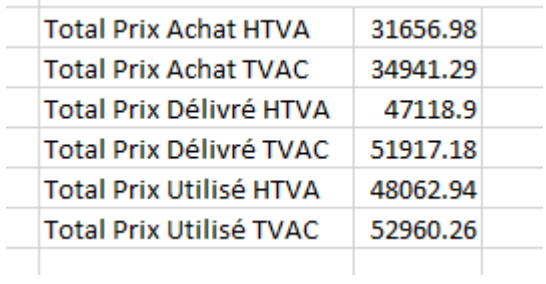

## 11. Identification sur les relevés de compte multiclinique

Sur les relevés de compte clients, l'identification de la clinique (en cas de multiclinique) est imprimé.

Edition des relevés de comptes clients au 27/01/2021 - Dépôt Médicaments Liège

Edition des relevés de comptes clients au 27/01/2021 - Dépôt Médicaments Herstal

#### 12. Impression factures fournisseurs

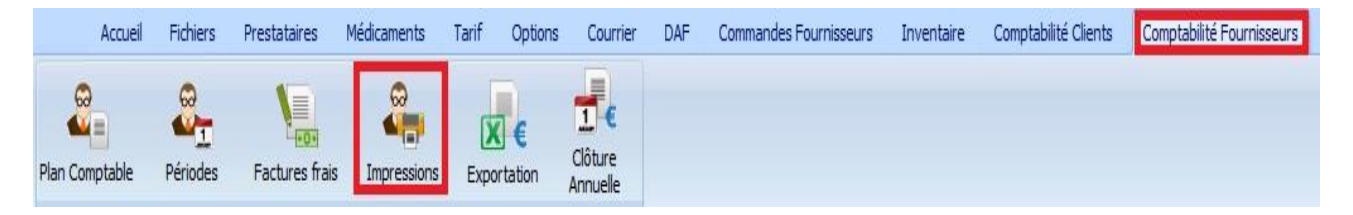

Vous pouvez filtrer vos factures fournisseurs individuellement par type de documents : factures / notes de crédit.

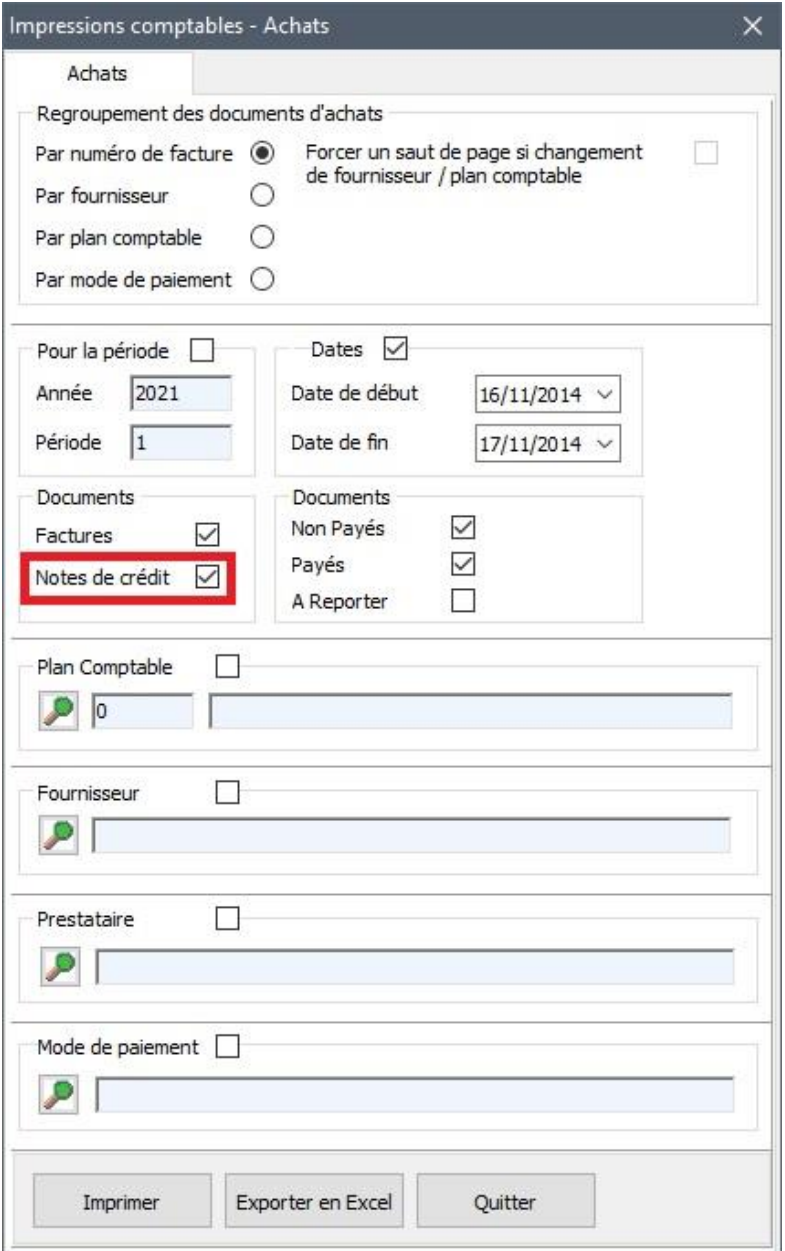

## 13. Le sujet Email d'un document financier est adapté à la langue du client.

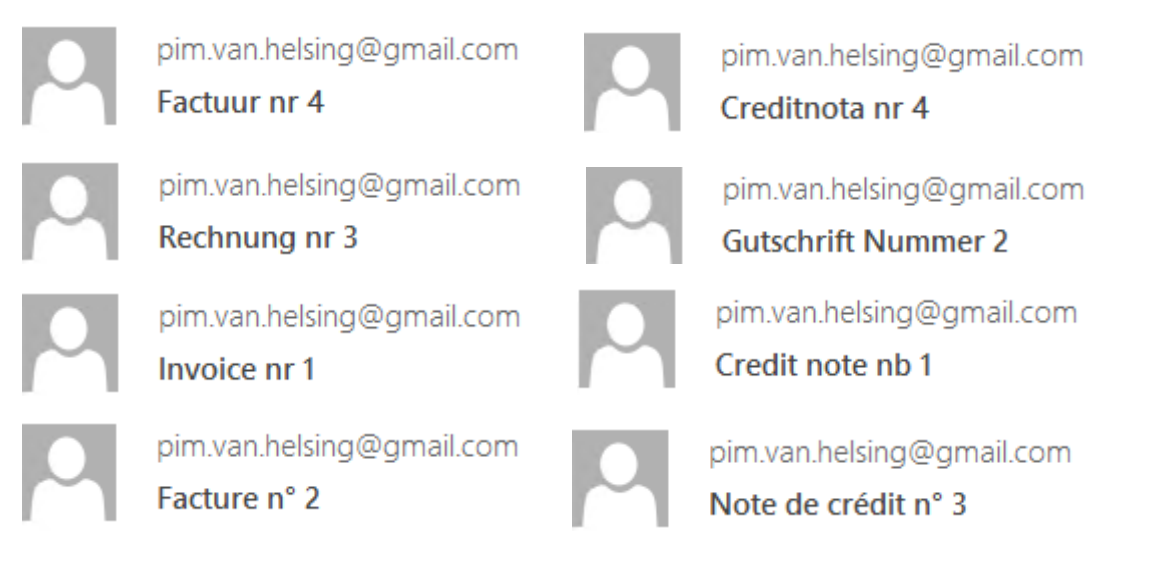

## 14. Liste des consultations filtrée par date

Il est possible de consulter ou d'imprimer une liste de vos consultations.

Réalisez un click droit au menu général et sélectionnez 'Filtre Clients/Animaux' (Ctrl + G).

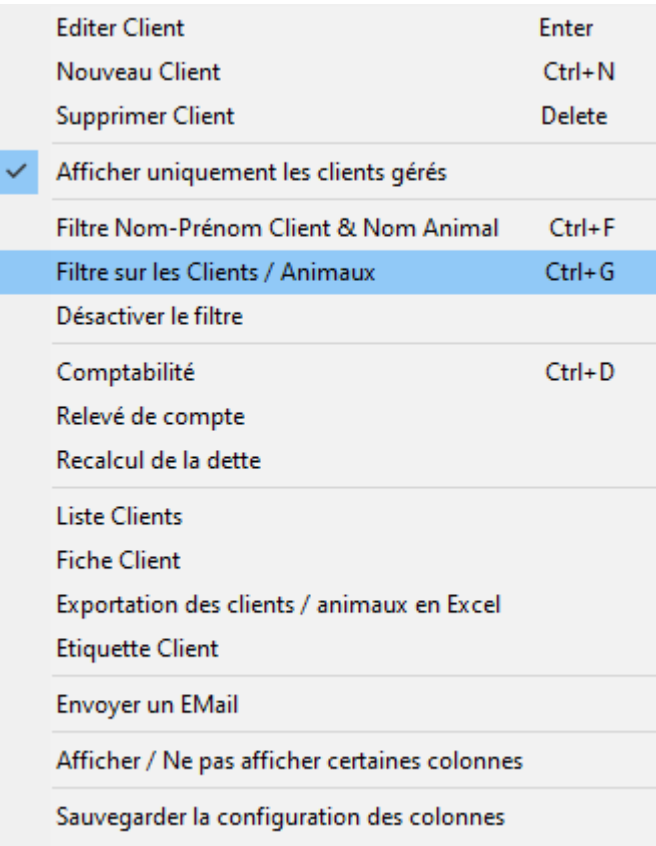

Supprimer la configuration des colonnes

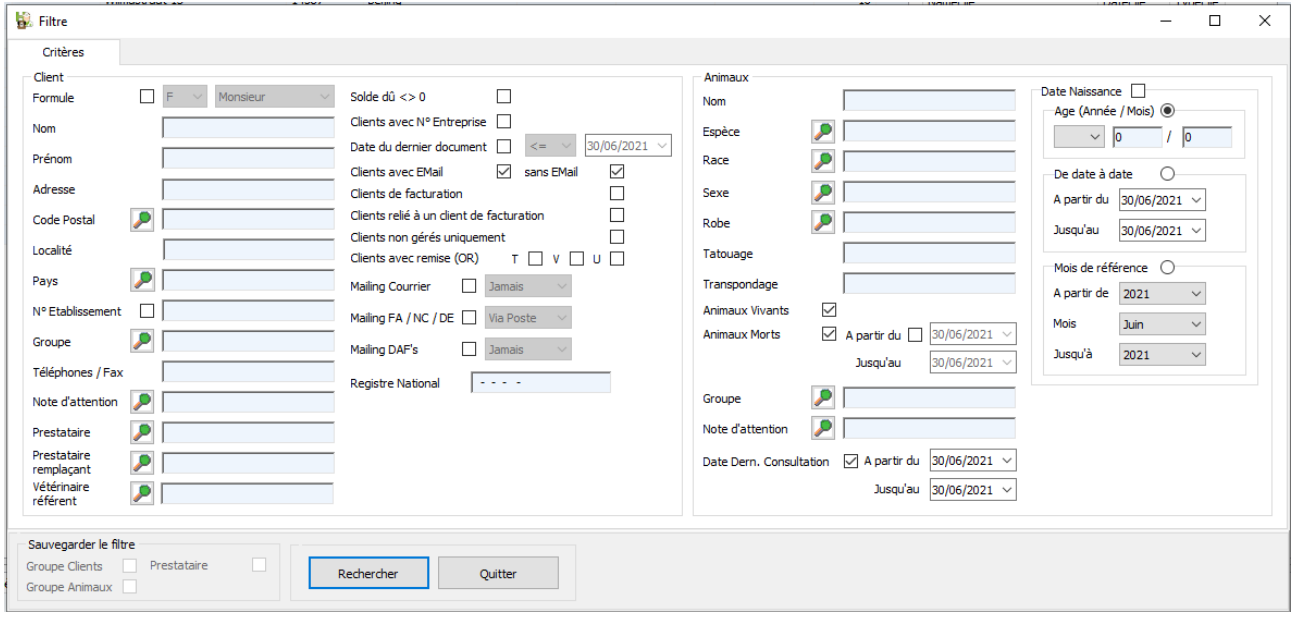

Spécifiez la date de début et la date de fin, ensuite cliquez sur le bouton "Rechercher".

Cinnaber affiche au menu général, les clients / animaux qui ont eu une consultation en fonction des dates que vous avez spécifié. Cliquez de nouveau à droite au menu général et sélectionnez 'Liste Clients'.

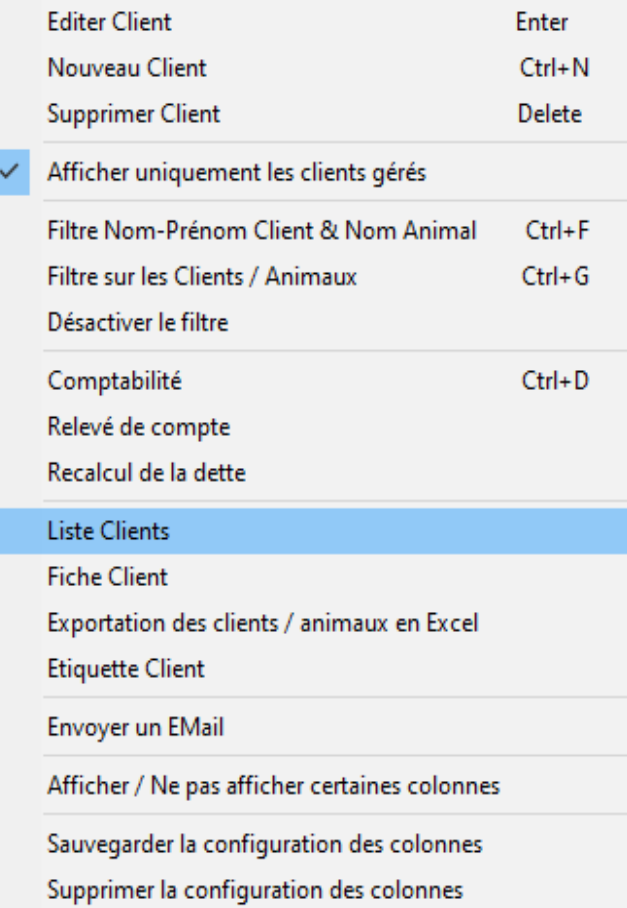

#### La liste est genérée :

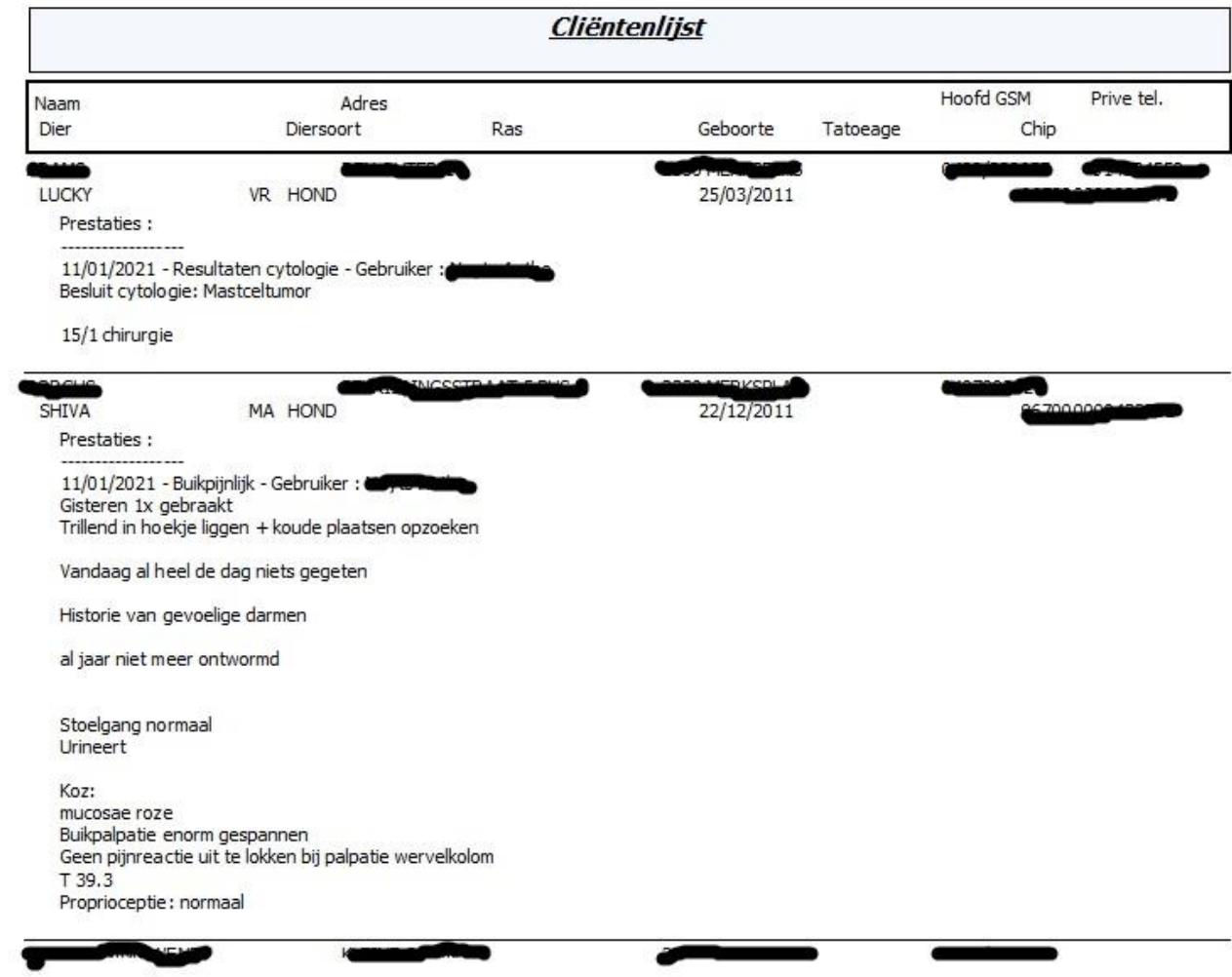

## 15. Filtres âge animaux basé sur la date de naissance.

Actuellement, vous avez la possibilité de filtrer les animaux selon un âge spécifique.

A partir de cette version, vous pouvez également filtrer les animaux selon leur date de naissance.

Le premier filtre permet de rechercher les animaux qui ont leur date de naissance comprise entre deux dates.

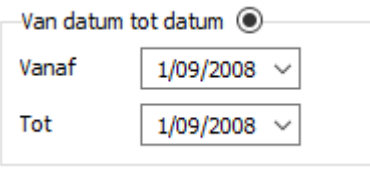

Le deuxième filtre permet de retrouver les animaux selon leur mois d'anniversaire.

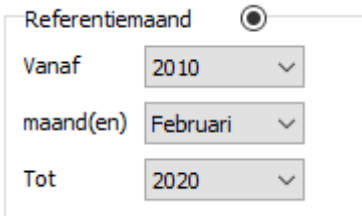

L'exemple à gauche affiche les animaux qui sont nés au mois de février entre 2010 et 2020.

## 16. Agenda : supprimer automatiquement les absences du passé.

Dans l'onglet 'Outils', vous pouvez supprimer automatiquement les absences du passé.

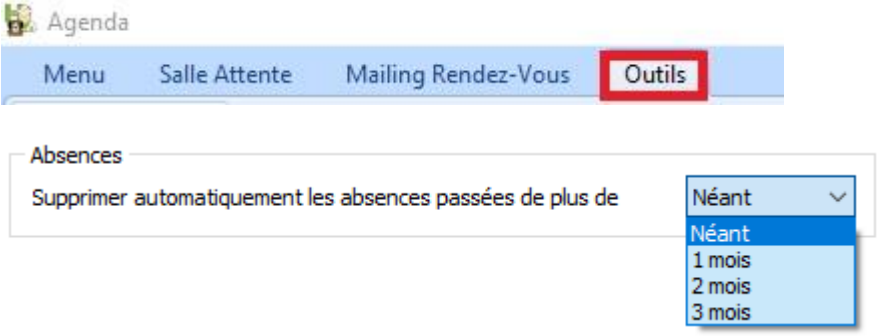

## 17. Mise à jour automatique en arriére plan des biocides et antibiotiques

A partir de cette version, vous allez recevoir automatiquement les mises à jour pour les antibiotiques Sanitel et biocides. Ces différentes mises à jour se réaliseront en arrière plan.

#### 18. Encoder plusieurs numéros de registre national.

Dans le signalétique client, vous pouvez ajouter plusieurs numéros de registre national. La méthodologie est analogue à l'encodage des adresses e-mail. La ligne verte est le numéro de registre national préférentiel (réaliser un click droit pour le spécifier).

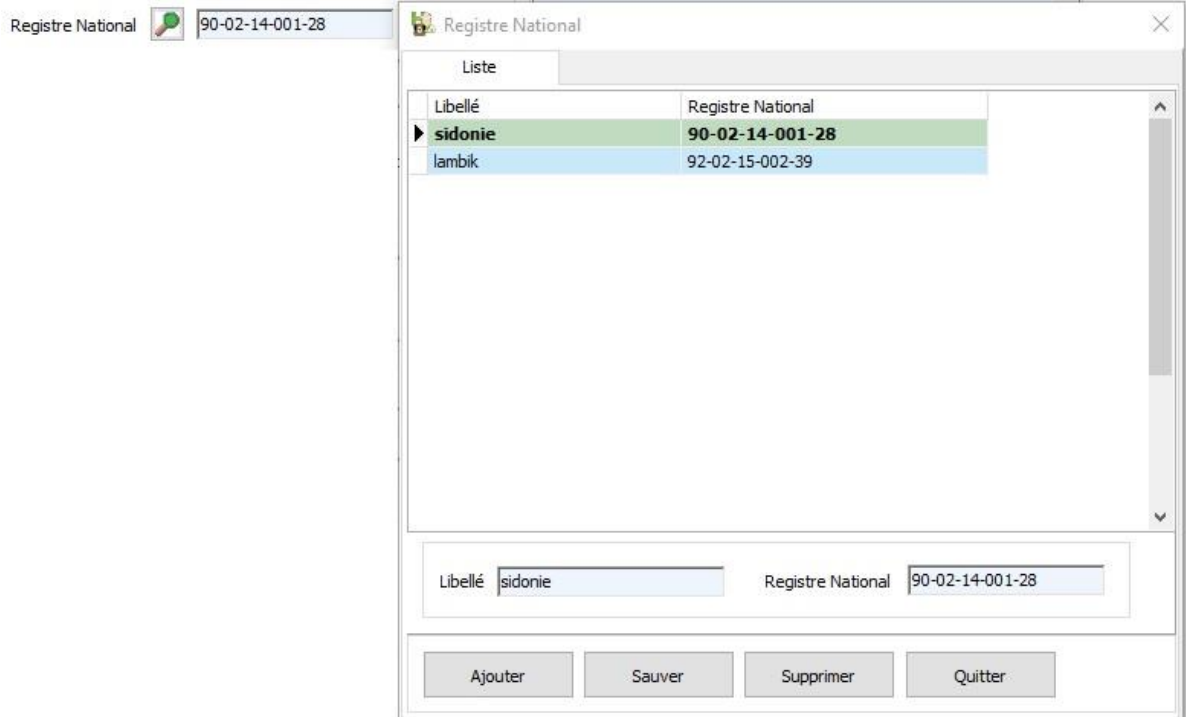

Au menu général, vous pouvez rechercher un numéro de registre national (Ctrl + G).

Registre National

## 19. Export en Excel du tarif simple.

 $\overline{\mathcal{L}^{\mathcal{L}}(\mathcal{L}^{\mathcal{L}}(\mathcal{L}))}$ 

Un export en Excel du tarif simple est disponible.

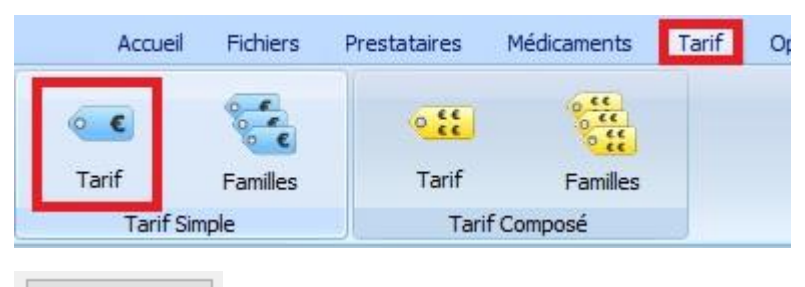

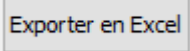

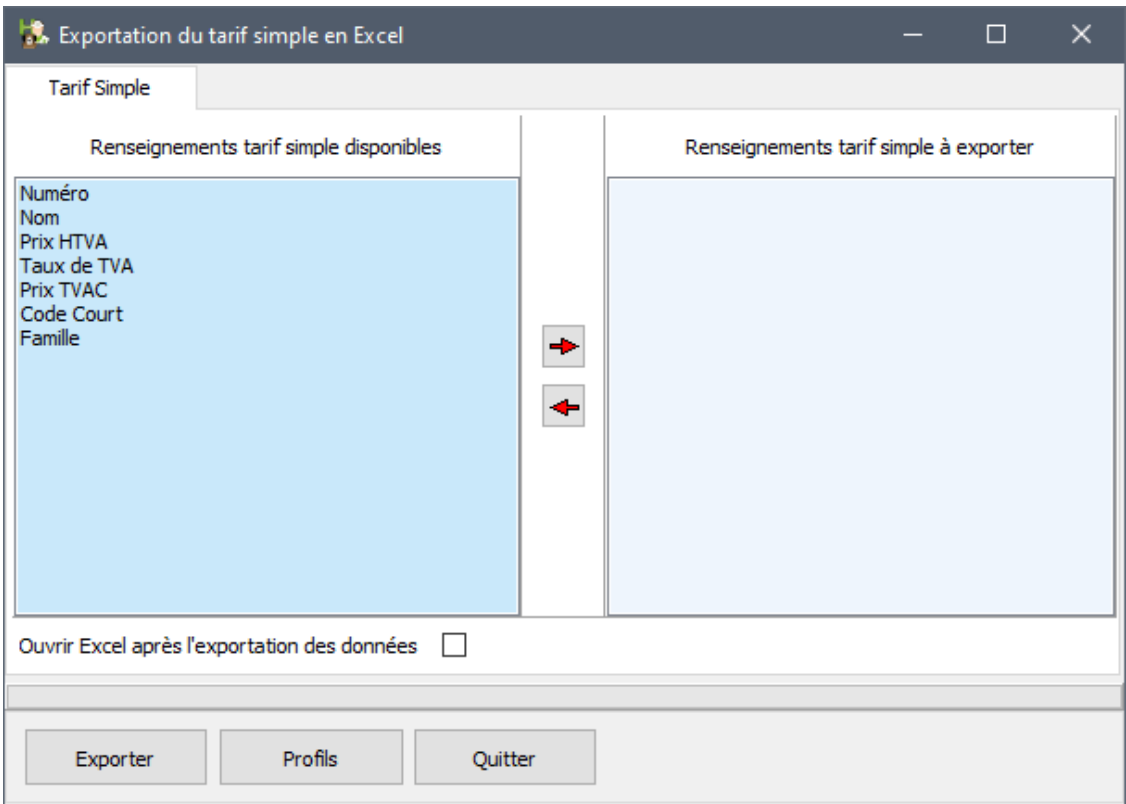

## 20. Entête fournisseur

Si vous utilisez un logo pour la facturation, vous pouvez créer une entête indépendante pour les bons de commande fournisseurs.

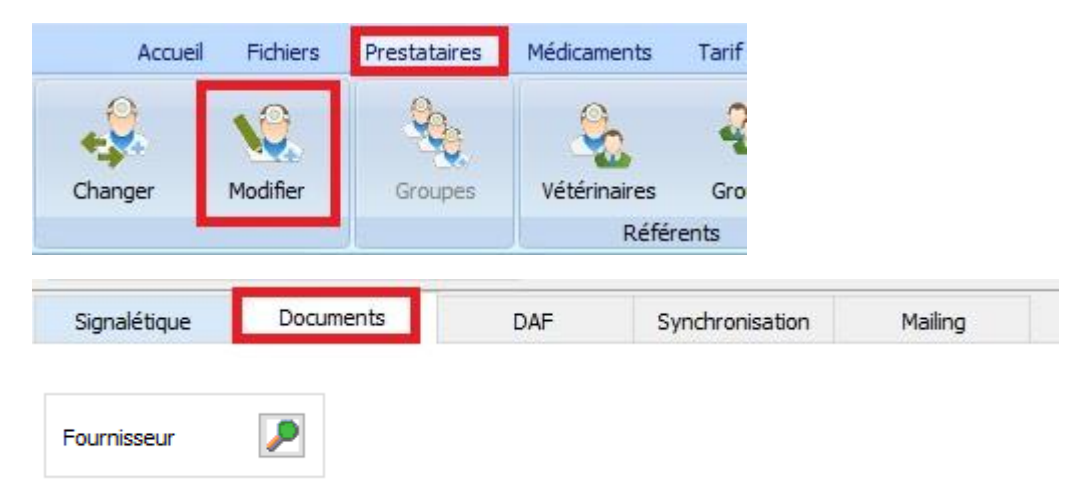

Complètez maintenant votre entête. Le numéro de dépôt est ajouté par Cinnaber en automatique !!!

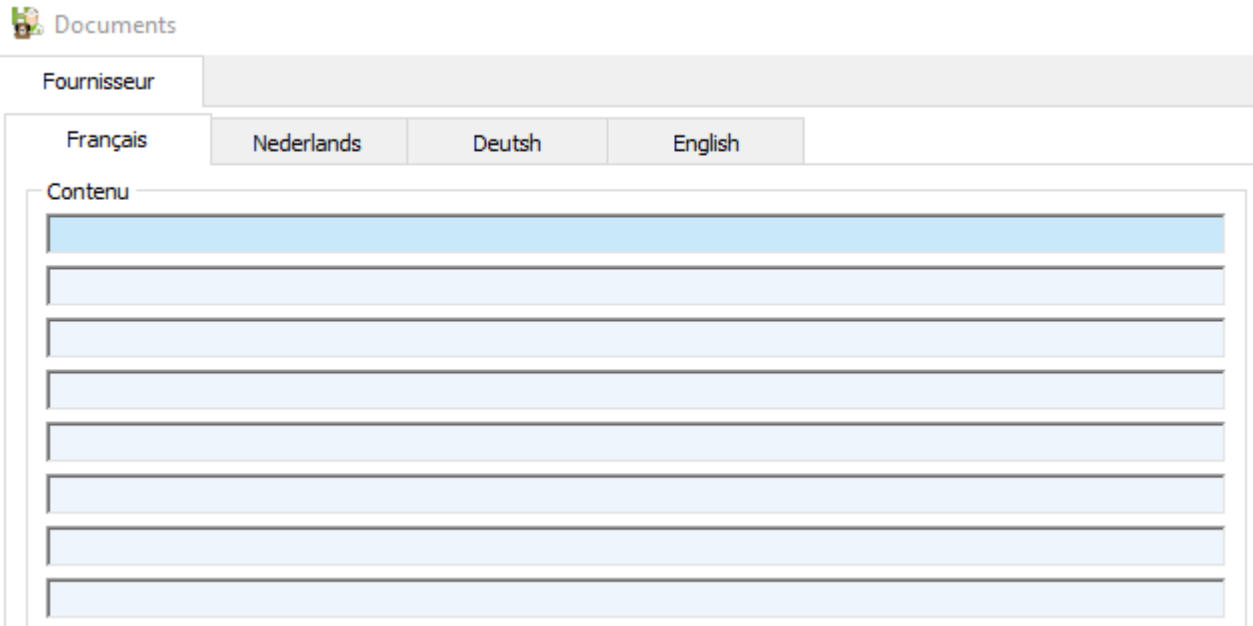

## 21. Synchronisation des données entre un bordereau et le DAF

- Si vous modifiez la date d'un bordereau, la date du DAF est automatiquement adaptée.

- Si vous ajoutez, remplacez, supprimez un article dans un bordereau, le DAF correspondant est synchronisé automatiquement avec le contenu du bordereau.

- Si vous changez le client d'un bordereau, le DAF correspondant est adapté automatiquement dans le cas où le numéro du DAF du client initial est le dernier numéro de DAF du prestataire.

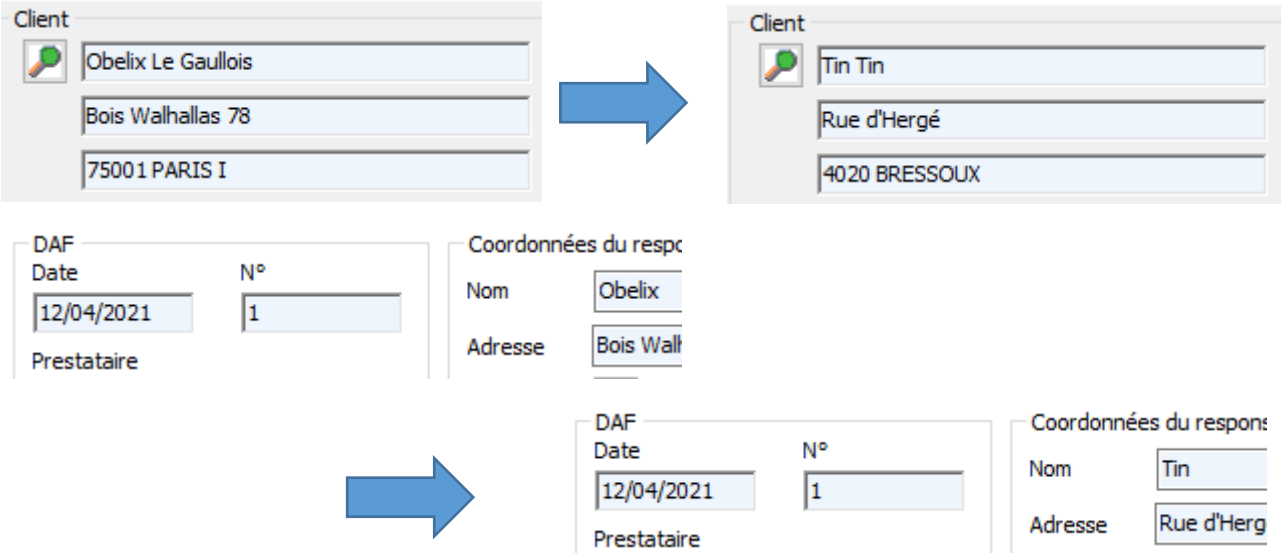

Si le numéro du DAF du client initial n'est pas le dernier numéro de DAF du prestataire, le DAF est annulé.

Exemple :

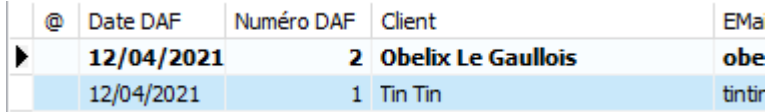

Supposons que vous allez changer le client du bordereau associé au DAF n°1. Le DAF n°2 existe déjà.

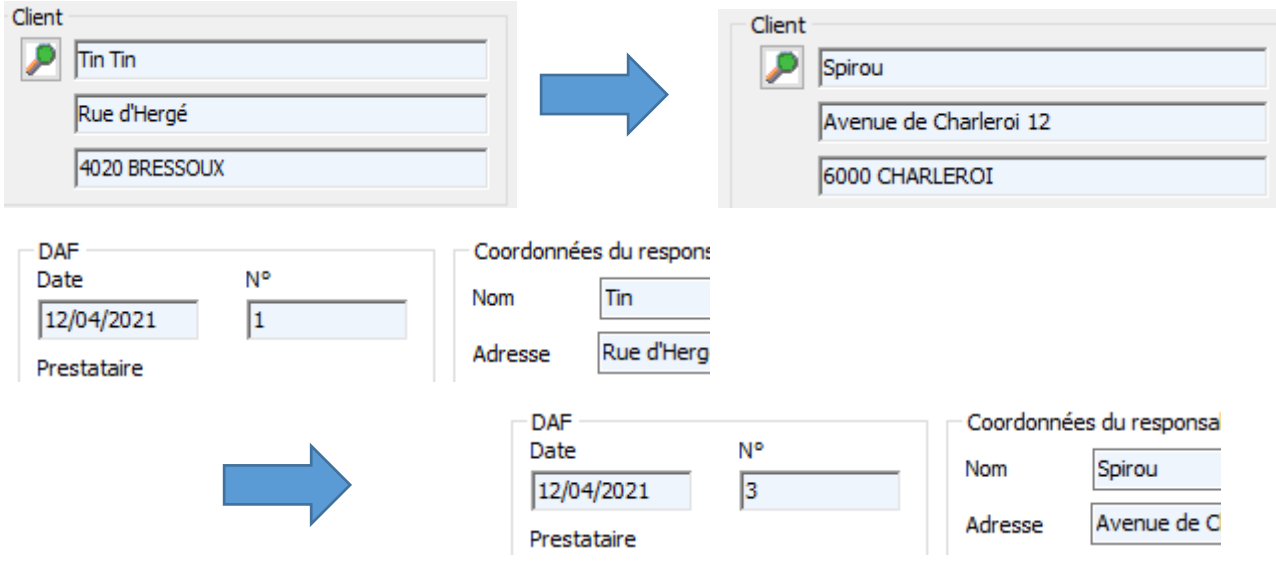

Le DAF n°1 est annulé et le DAF n°3 est créé automatiquement.

Situation dans le registre des DAF's après changement du client :

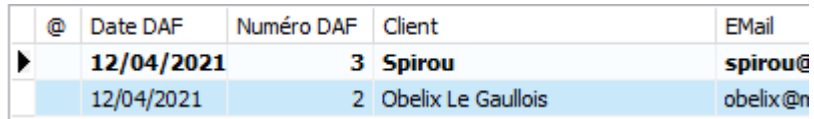

Le DAF n°1, qui a été annulé, n'est plus affiché dans le liste. Il est remplacé par le DAF n°3.

Pour visualiser les DAF's annulés, réalisez un click droit sur la grille et cochez "Afficher les DAF's annulés".

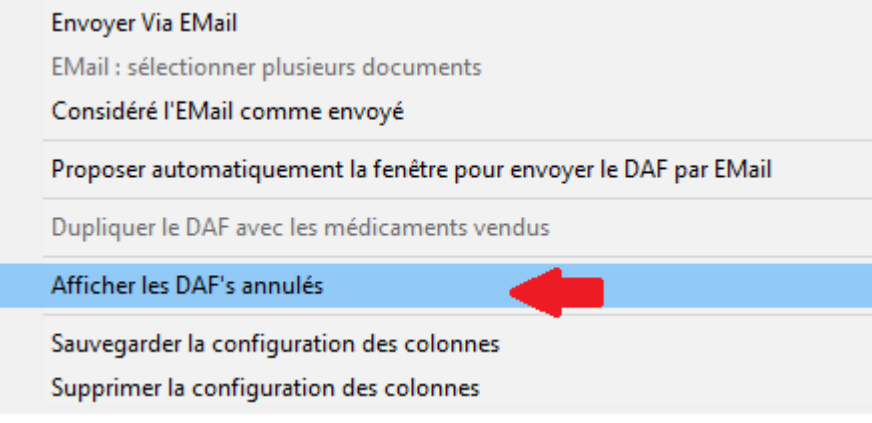

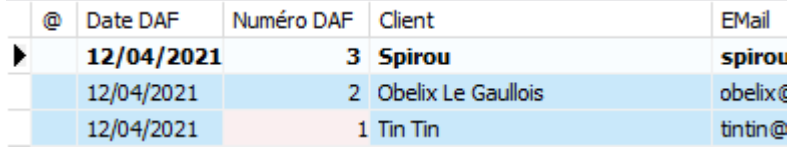

Si vous visualisez le détail ou imprimer un DAF annulé, un message est affiché comme ci-dessous :

DAF annulé et remplacé par le DAF nº 3 - 12/04/2021 - Van de Velde Wim

Le principe d'annulation s'applique également lors du changement d'un client de base vers un client de facturation (ou l'inverse).

- Suppression d'un bordereau où le DAF associé est le dernier DAF réalisé par le vétérinaire.

Le DAF est également supprimé.

Cinnaber va, comme un DAF a été supprimé, remettre la numérotation à jour en automatique.

- Suppression d'un bordereau où le DAF associé n'est pas le dernier DAF réalisé par le prestataire.

Dans cette situation, Cinnaber ne peut donc supprimer le DAF, il va être annulé.

Si vous visualisez le détail ou imprimer un DAF annulé, un message est affiché comme ci-dessous :

DAF annulé - Document financier supprimé

- Changement du prestataire d'un bordereau lorsque le DAF correspondant est le dernier DAF du prestataire initial.

On change le prestataire du bordereau d'Obelix de "Wim Van de Velde" vers "Wiet Suske".

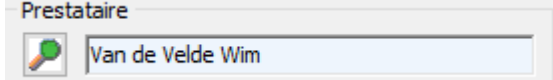

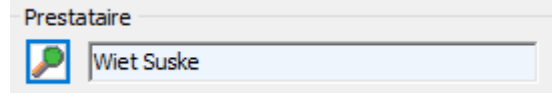

Situation dans le registre des DAF's après changement du prestataire :

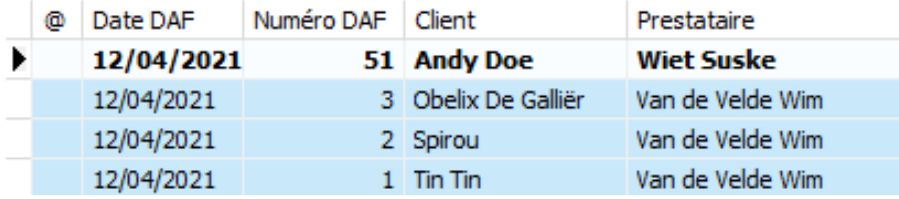

- Changement du prestataire d'un bordereau lorsque le DAF correspondant n'est le dernier DAF du prestataire initial.

Exemple : situation de départ dans le registre des DAF's

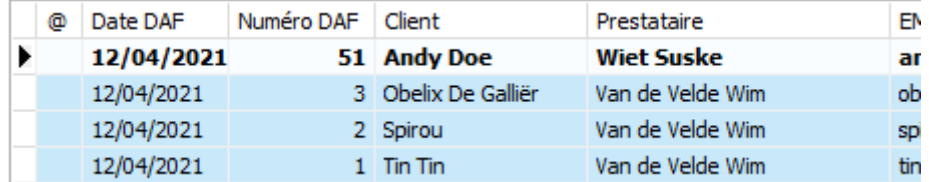

Pour le bordereau de "Spirou", le prestataire "Wim Van de Velde" est remplacé par "Wiet Suske".

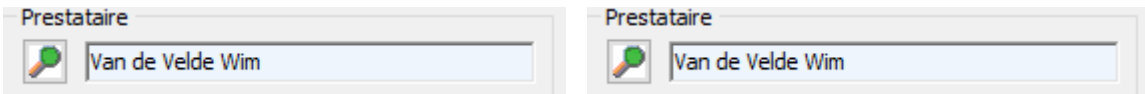

Situation dans le registre des DAF's (les DAF's annulés sont visualisés) :

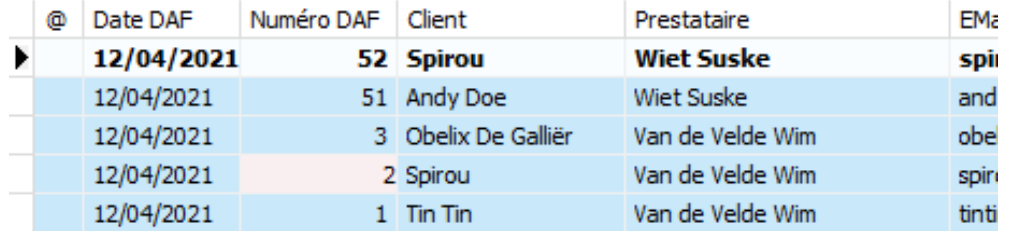

Le DAF n°2 de "Wim Van de Velde" est annulé et est remplacé par le DAF n°52 avec comme prestataire "Wiet Suske".

Si vous visualisez le détail ou imprimer un DAF annulé, un message est affiché comme ci-dessous :

DAF annulé et remplacé par le DAF nº 52 - 12/04/2021 - Wiet Suske

## 22. Codes couleurs agenda / salle d'attente.

A partir de cette version, la couleur d'un rendez-vous correspond à la couleur de son statut affiché dans la salle d'attente.

Réalisez un click droit sur le rendez-vous au niveau de l'agenda pour changer son statut, la salle d'attente est affichée.

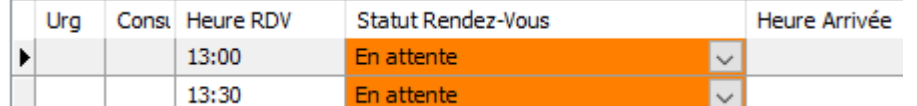

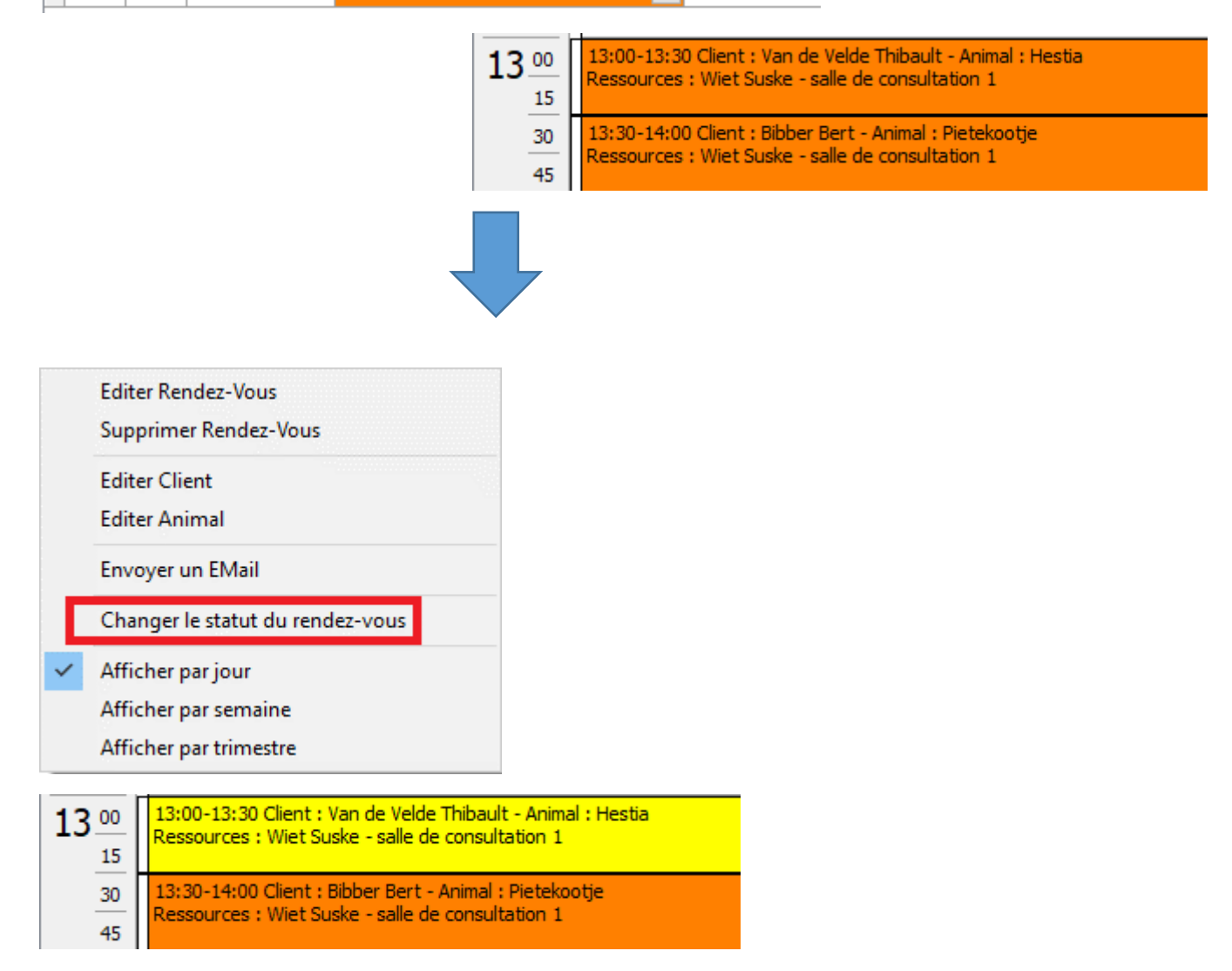

#### 23. Fusionner Médicaments

Si un produit apparaît plusieurs fois dans votre liste des articles (par exemple en commandant chez plusieurs fournisseurs), un outil permet de fusionner les articles identiques.

Choissisez dans le menu 'Outils' -> 'Médicaments'.

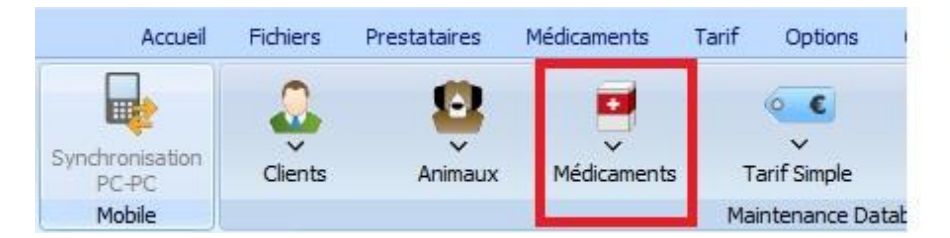

nptabilité Fournisseurs

**Outils** 

Choissisez dans le sous ménu 'Fusion Médicaments.

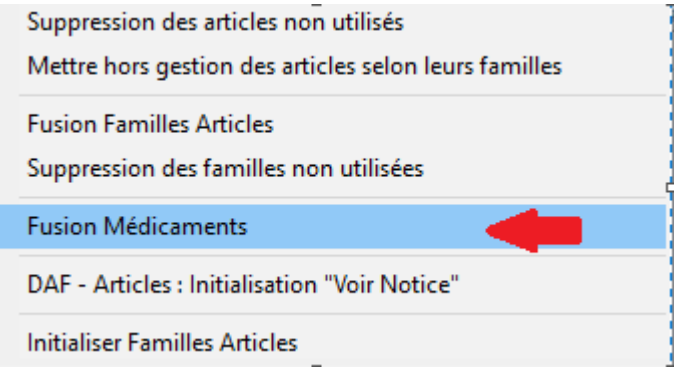

Exemple :

Situation avant traitement :

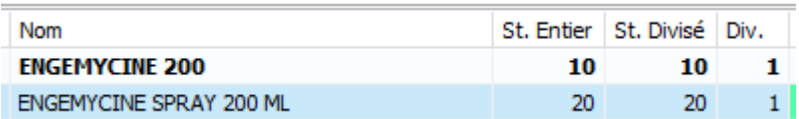

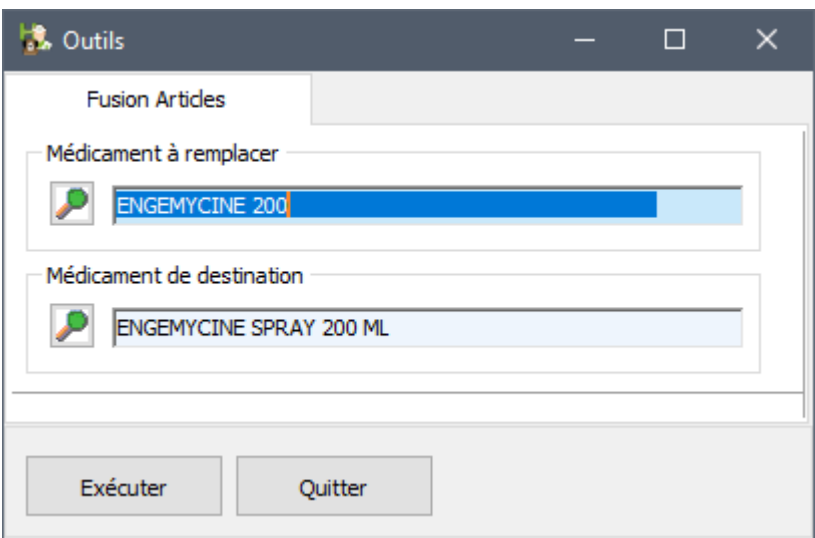

Cliquez 'Exécuter';

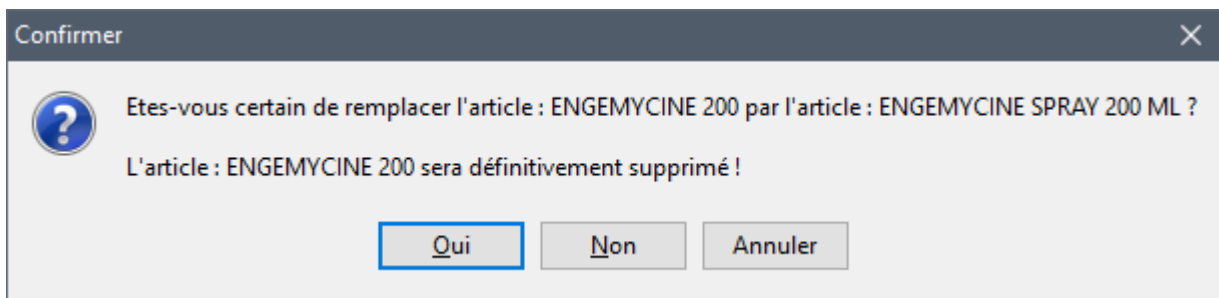

Situation après traitement :

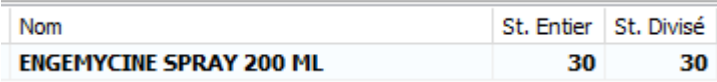

Attention ! L'outil fonctionne uniquement si le diviseur des produits à fusionner est identique ! Si ce n'est pas le cas, un message d'avertissement est affiché :

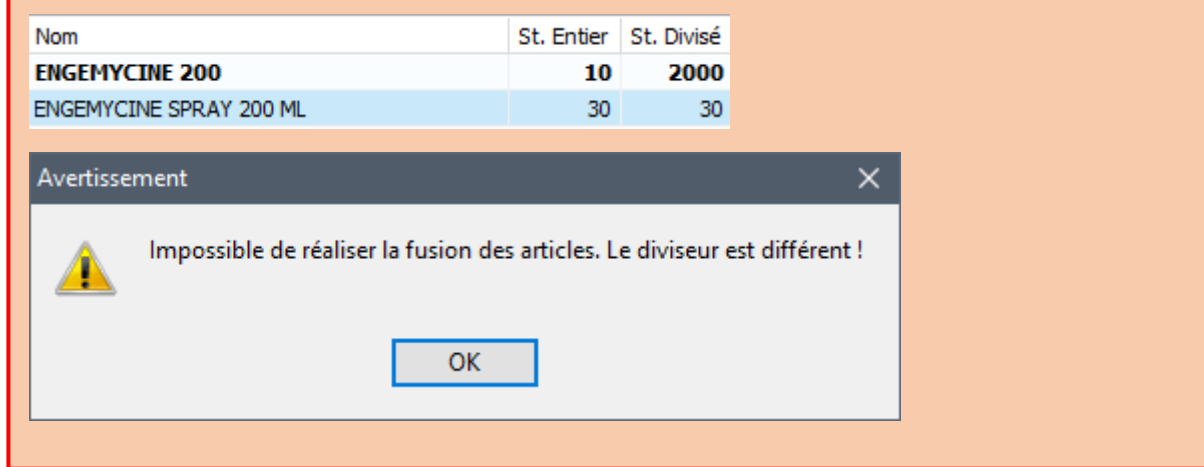

#### 24. Médicaments administrés – Note de crédit

Si l'option 'Regrouper par bordereau les médicaments administrés' est active, sur la facture, les produits utilisés sont regroupés et affichés avec un libellé défini par l'utilisateur (généralement Médicaments administrés).

Regrouper par bordereau les médicaments administrés Médicaments administrés

En réalisant une note de crédit, le nom du médicament était affiché. A partir de cette version, le libellé affiché est aussi 'Médicaments administrés' pour les produits utilisés.